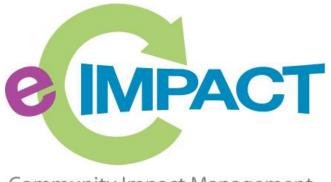

Community Impact Management

# Agency Training Manual

# United Way of Champaign County

For Support, please contact:

Carolyn Butterfield

carolyn@unitedwaychampaign.org 217-352-5151

# **Table of Contents**

| Accessing e-CImpact                                                 | 2                            |
|---------------------------------------------------------------------|------------------------------|
| Agency Login                                                        | 3                            |
| Forgot Password                                                     | 4                            |
| Registering a New Agency                                            | 5                            |
| Common Navigation                                                   | 9                            |
| Agency Site Home Page                                               |                              |
| Account Management                                                  | 11                           |
| Change Password                                                     |                              |
| User Profile                                                        | 11                           |
| Signout                                                             | Error! Bookmark not defined. |
| Agency Information                                                  | 14                           |
| Agency Profile                                                      | 14                           |
| Account Name(s), Address(es), Phone Number(s) and Email Address(es) | 15                           |
| Agency Contacts                                                     | 16                           |
| Registering a New Program                                           |                              |
| Updating Program Information                                        |                              |
| Calendar                                                            | 20                           |
| Site Visits                                                         | 21                           |
| Resource Center                                                     | 22                           |
| Accessing Resources                                                 | 22                           |
| The Basics of your Applications / Grant Process                     | 23                           |
| Accessing Application / Grant Process                               | 23                           |
| Form Status                                                         | 23                           |
| Entering Information                                                | 25                           |
| Save Options                                                        | 25                           |
| Switching Forms                                                     | 26                           |
| Attachments                                                         | 27                           |
| Submitting Application                                              |                              |
| Printing Options                                                    |                              |
| Questions and Answers                                               |                              |
| Applications / Grant Process                                        | Error! Bookmark not defined. |

# **Accessing e-CImpact**

Requirements: All you need to access e-CImpact is a computer with an internet connection and current version of web browser (example: Internet Explorer, Firefox, Chrome, Safari)

To access the e-CImpact website, please go to

https://agency.e-cimpact.com/login.aspx?org=15070U

Please bookmark the address to easily access e-CImpact at your convenience.

#### **Agency Login**

Now that you have accessed the Agency site, it is time to login.

#### For New Organizations:

It's recommended to use your email address for your username since it is unique.

For Others: if you do not know or remember your username, please contact Carolyn Butterfield.

#### Step 1: Enter your username and password

**Step 2:** Click 'Sign In to our Secure Server' or use the enter key.

| e impact                    | Sign-In<br>Please sign in to your account.<br>User Name                                                         |
|-----------------------------|----------------------------------------------------------------------------------------------------|
| Community Impact Management | Password                                                                                                    |
| AGENCY SITE                 | Sign in to our Secure Server<br>Forgot your password?<br>Step 2: Click 'Sign<br>in to our Secure<br>Server'     |
| New to e-CImpact?           | Don't have an account?<br>Create an account to apply for available grants<br>Click here to create a new Account |
| Secured by Inawte           | owered by<br>seabrooks                                                                                          |

# **Forgot Password**

**Step 1:** Click 'Forgot your password?' on the agency login page.

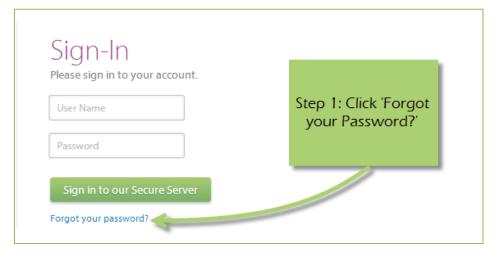

### Step 2: Enter your username

Step 3: Select 'Auto-Generate my Password'

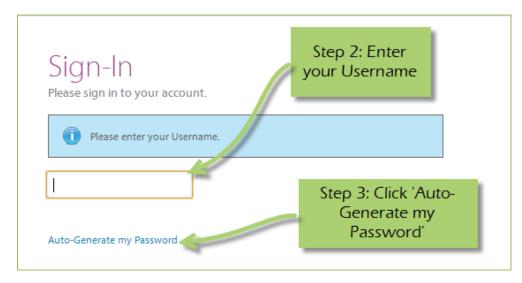

**Step 4:** Check your email, return to the login page and procede to login. If you do not see the email in your inbox, be sure to check the 'junk' folder. If the email is not in either, please contact Carolyn Butterfield.

#### **Registering a New Agency**

If you are not yet a United Way of Champaign County Partner Agency, please proceed with site registration. Registration is required for all non-partner agencies.

| Community Impact Management<br>AGENCY SITE                                           | Sign-In<br>Please sign in to your account.<br>User Name<br>Password<br>Sign in to our Secure Server<br>Forgot your password? |                                                  |
|--------------------------------------------------------------------------------------|----------------------------------------------------------------------------------------------------|--------------------------------------------------|
| New to e-Clmpact?                                                                    | <b>Don't have an account?</b><br>Create an account to apply for available grants<br>Click here to create a new Account       | Step 1: Click here to<br>create a new<br>account |
| Secured<br>by Contractor<br>2013-05-28 © 2013 e-CImpact, Community Impact Management | powered by seabrooks                                                                                                    |                                                  |

Step 1: From the agency login page select 'Create new agency account'

**Step 2:** Please read all directions carefully, and then click 'Next' to continue with your registration process.

| Letter of Intent / RFP pre-qualification process!                                                                                                   |                                                      |      |
|----------------------------------------------------------------------------------------------------|------------------------------------------------------|------|
| gister and request an application for the current funding round. Please<br>pplication request requires that you succesfully complete a pre-qualific |                                                      |      |
| Scancel and Return to Login Page                                                                                                    | Step 2: Read all<br>directions, then click<br>'Next' | Next |
| e-CImpact™ Community In<br>© 2015 Powered by                                                                                                    |                                                      |      |

**Step 3:** Please enter all required information regarding your agency. Then proceed to the next page.

\*EIN – the system will automatically validate your EIN, confirming you do <u>not</u> already have an *e-CImpact account*. The system will also automatically enter any information linked to the EIN entered.

| Please enter your Agen<br>bottom of the page to | cy information in the fields below, including the agency Primary Contact information then select 'Next' at the<br>continue.                                                         |
|-------------------------------------------------|----------------------------------------------------------------------------------------------------|
| Agency Account Info                             | ormation                                                                                                    |
| EIN: *                                          |                                                                                                    |
| Agency Name:*                                   |                                                                                                    |
| Website URL:                                    |                                                                                                    |
| Account Informatio                              | n                                                                                                    |
| Description:                                    |                                                                                                    |
|                                                 |                                                                                                    |
|                                                 |                                                                                                    |
|                                                 | Limit up to 750 characters (0 used).                                                                                                    |
| Mission Statement:                              | unic dy to 750 characters (o deed).                                                                                                    |
|                                                 |                                                                                                    |
|                                                 |                                                                                                    |
|                                                 |                                                                                                    |
|                                                 | Limit up to 750 characters (0 used).                                                                                                    |
| Address                                         |                                                                                                    |
| Address Type:*                                  | Mailing •                                                                                                    |
| Address Line 1:*                                |                                                                                                    |
| Address Line 2:                                 |                                                                                                    |
| City:*<br>State:*                               | Hawaii                                                                                                    |
| Zip Code:*                                      | Hawali •                                                                                                    |
|                                                 |                                                                                                    |
| Email Address                                   |                                                                                                    |
| Email Address Type:*                            | Main T                                                                                                    |
| Email Address:*                                 |                                                                                                    |
| Phone Number                                    |                                                                                                    |
| Phone Number Type:*                             | Main                                                                                                    |
| Phone Number:*                                  |                                                                                                    |
| Primary Contact Inf                             | formation                                                                                                    |
| Contact Type:*                                  | Elecutive Director                                                                                                    |
| First Name:*                                    |                                                                                                    |
| Last Name:*                                     |                                                                                                    |
| Job Title:                                      |                                                                                                    |
|                                                 |                                                                                                    |
| Preferred Login                                 |                                                                                                    |
| Enter your<br>characters                        | d to ensure that you have entered it correctly. Your Password must be between 6 and 15<br>a nacter from 2 of the groups of alpha, numeric, or special characters. Your Password may |
| not contai                                      | any white-space.                                                                                                    |
| Daccword                                        | name and                                                                                                    |
| abadafa                                         | sword you create ers)                                                                                                    |
| pa\$\$wo<br>123456                              | create. bers)<br>bers)                                                                                                    |
| abcdefgn (invalid, o                            | ontains only letters)                                                                                                    |
| abc23 (invalid, less                            | than 6 characters) Step 3: Enter                                                                                                    |
| Preferred User Name:*                           | required                                                                                                    |
| Password:*                                      | information, then                                                                                                    |
| Confirm Password:*                              | click 'Next'                                                                                                    |
|                                                 |                                                                                                    |
|                                                 |                                                                                                    |
| 有 Previo                                        | Next 🔿                                                                                                    |

**Step 4:** Select a grant application you would like to apply for, and then continue to the next page.

| Se | elect a grant | from the list to request an application. Some                                                                                                    | grants may require pre-qualificatior                       | n information be provided. |
|----|---------------|----------------------------------------------------------------------------------------------------|------------------------------------------------------------|----------------------------|
| 0  | Give<br>Back  | The Youth Philanthropy Project<br>The Youth Philanthropy Project is transitioning<br>Community Foundation and HandsOn Project. T<br>further enhance the quality of the experience of<br>reach to youth throughout the region. | The purpose of this partnership is to                      |                            |
| )  | ک             | The Best Grant Ever<br>You would be remiss if you did not apply for thi                                                                                                    | 5                                                          |                            |
|    | Previo        | us                                                                                                    | Step 4: Select an<br>Application, and then<br>click 'Next' | Next 🔿                     |
| ę  | b Cancel a    | nd Return to Login Page                                                                                                    |                                                            |                            |

**Step 5:** Please answer all qualification questions and proceed to the next page.

If your agency passes the initial qualification questions, you will then move on to confirm your registration. In the event your agency does <u>not</u> qualify, you will be provided information on who to contact should you have any questions.

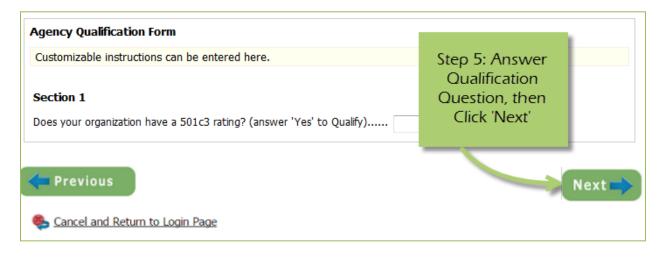

# **Step 6:** Review all agency information entered, and then click 'Confirm Registration'

| Please Review     EIN:         | the information below for accuracy.                                                                                                    |                     |            |
|--------------------------------|----------------------------------------------------------------------------------------------------|---------------------|------------|
| Agency Name:                   | 123 Test Agency                                                                                                    |                     |            |
| Additional Age<br>Description: | ency Account Information Summary                                                                                                    |                     |            |
| Accredited:                    | C Yes 🖲 No                                                                                                    |                     |            |
| Mission<br>Statement:          |                                                                                                    |                     |            |
| Agency Inform                  | ation Summary                                                                                                    |                     |            |
| Address:                       | 123 Main Street<br>City, Illinois<br>45654<br>(Mailing)                                                                                                    |                     |            |
| Email Address:                 | info@email.com (Main)                                                                                                    |                     |            |
| Phone Number:                  | (555) 666-3333 (Fax)                                                                                                    |                     |            |
| Primary Contac                 | ct Information Summary                                                                                                    | Step 6: Review your |            |
| Contact Name:                  | me me (Executive Director)                                                                                                    | agencies            |            |
|                                |                                                                                                    | information, then   |            |
| Preferred Logi                 |                                                                                                    | 'Complete           |            |
| Username:                      | 123agency                                                                                                    | Registration'       |            |
| Password:                      |                                                                                                    |                     |            |
| Request Summ                   | nary                                                                                                    | _                   |            |
| The Youth Phil                 | anthropy Project                                                                                                    |                     |            |
| Project. The pur               | nthropy Project is transitioning to a formal partnership be<br>pose of this partnership is to further enhance the quality<br>h to youth throughout the region. |                     |            |
|                                |                                                                                                    |                     |            |
|                                |                                                                                                    | Complete Regis      | stration 🗪 |
| Sancel and                     | Return to Login Page                                                                                                    |                     |            |

Once your registration is completed you will be able to print your confirmation page. You will also receive a confirmation email.

# **Common Navigation**

The navigation links in e-CImpact are consistent throughout the site.

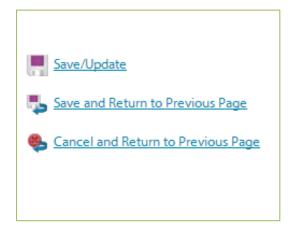

**Save/Update:** Refreshes the page while saving any changes made to your data.

**Save and Return to Previous Page:** Returns you to the page last visited while saving any changes made to your data.

**Cancel and Return to Previous Page:** Will return you to the previous page and will <u>NOT</u> save any changes made to your data.

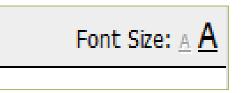

**Changing the Font Size:** Located in the upper right-hand corner of the agency site, click the large 'A' to increase the font size. Click the smaller 'A' to decrease the font size.

Fields marked with an \* are required fields.

### Agency Site Home Page

From the home page you will be able to access all parts of the agency site. There are four basic sections:

- 1. Account Management
- 2. Agency Information
- 3. News, Events, and Calendars
- 4. Applications and Resource Center

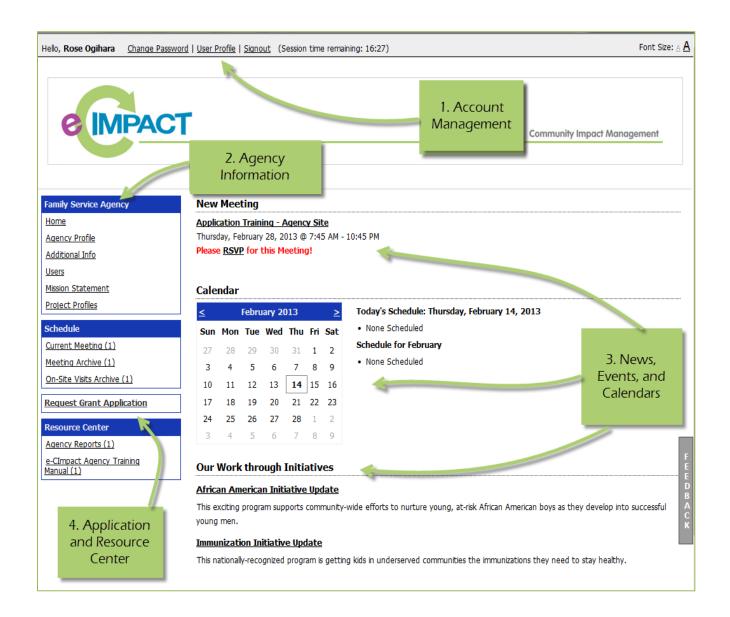

#### Account Management

Change Password | User Profile | Signout (Session time remaining: 17:44)

#### **Change Password**

Step 1: To change your password, select 'Change Password'

Step 2: Enter the old password

Step 3: Then enter the new password two times.

#### Password Rules:

- Passwords must be at least 8 characters long
- Must not contain "% or blank spaces
- Must meet at least 3 of the 4 following requirements:
- At least 1 capital letter
- At least 1 lowercase letter
- At least 1 number
- At least one symbol (allowed symbols are !@#\$^&\*())

#### **User Profile**

The User Profile area is where you are able to add, edit, or delete any of your information including primary contact, basic information, email addresses, phone numbers, and mailing addresses. Users may also choose to be 'Included in all Emails'.

**Primary Contact**: There can only be one primary contact per agency. This can be set by selecting the check box 'Primary?'. The primary contact is automatically included in all emails and cannot be deactivated unless a new primary contact is selected.

**Active**: Make sure your account is 'Active'. Once a user is deactivated you will need to contact Carolyn Butterfield to reactivate the user account.

| Contacts                         |                                |  |  |  |  |
|----------------------------------|--------------------------------|--|--|--|--|
| i Fields marked                  | with an * are required fields. |  |  |  |  |
|                                  | Primary?                       |  |  |  |  |
|                                  | ✓ Include in all Emails?       |  |  |  |  |
|                                  | Active?                        |  |  |  |  |
| Type:*                           | Executive Director             |  |  |  |  |
| Prefix:                          |                                |  |  |  |  |
| First Name:*                     | Alexis                         |  |  |  |  |
| Middle Initial:                  |                                |  |  |  |  |
| Last Name:*                      | Johnson                        |  |  |  |  |
| Suffix:                          |                                |  |  |  |  |
| Company:                         |                                |  |  |  |  |
| Job Title:                       |                                |  |  |  |  |
|                                  |                                |  |  |  |  |
| Save/Update                      |                                |  |  |  |  |
| Save and Return to Previous Page |                                |  |  |  |  |
| 🥵 Cancel and Retur               | n to Previous Page             |  |  |  |  |

Enter any necessary information, and then click 'Save/Update'.

# Signout

Users should 'Signout' of e-CImpact to ensure the security of their data. Once signed out of e-CImpact, press the 'X' in the upper right-hand corner of your browser to close the window.

#### **Agency Information**

The Agency Information section is where account information, contacts, statements (mission/vision/agency) and program information are housed. From this section you will be able to update your address(es) or contact information.

| Family Service Agency |  |
|-----------------------|--|
| Home                  |  |
| Agency Profile        |  |
| Additional Info       |  |
| Users                 |  |
| Mission Statement     |  |
| Project Profiles      |  |
|                       |  |

#### **Agency Profile**

The profile page is where all agency specific information is housed and can be updated. This includes the basic information – agency name, EIN, staff contact, primary contact, website, etc.

| Agency Profile    |                                      |  |
|-------------------|--------------------------------------|--|
| i Fields marke    | ed with an * are required fields.    |  |
| Agency Name:*     | 123 Test Agency                      |  |
| EIN:              | 567774568                            |  |
|                   | Format: '##-#######' or '#########   |  |
| Accreditation By: |                                      |  |
| Website:          |                                      |  |
| Staff Liaison:    |                                      |  |
| Primary Contact:  | Alexis Johnson 💌                     |  |
| Description:      |                                      |  |
|                   |                                      |  |
|                   |                                      |  |
|                   |                                      |  |
|                   |                                      |  |
|                   |                                      |  |
|                   | Limit up to 750 characters (0 used). |  |
| _                 |                                      |  |
| Save/Update       |                                      |  |

# Account name(s), address(es), phone number(s) and email address(es)

You may also add, edit, or delete account names, addresses, phone numbers and email addresses. Agencies can have multiple records for each section.

|                                                          | Туре                                | Ассо         | ount Name | Acti    | ve? Action  |
|----------------------------------------------------------|-------------------------------------|--------------|-----------|---------|-------------|
| Add New Acc                                              | ount Name                           |              |           |         |             |
| dresses                                                  |                                     |              |           |         |             |
| Туре                                                     |                                     | Address      | Primary?  | Active? | Actions     |
| Mailing                                                  | 123 Main Street, City, I            | L 45654 LISA | Yes       | Yes     | Edit Delete |
| Mailing<br>Add New Add<br>one Numbers<br>Type            | ress                                | Phone Number |           | Active? | Actions     |
| Add New Add                                              | ress                                |              | Primary?  | Active? | Actions     |
| Add New Add                                              | ress                                |              |           |         |             |
| Add New Add                                              | ress<br>(555) 666-3333              |              | Primary?  | Active? | Actions     |
| Add New Add<br>one Numbers<br>Type<br>Fax                | ress<br>(555) 666-3333<br>ne Number |              | Primary?  | Active? | Actions     |
| Add New Add<br>one Numbers<br>Type<br>Fax<br>Add New Pho | ress<br>(555) 666-3333<br>ne Number |              | Primary?  | Active? | Actions     |

<u>'Account Names'</u> is a place for any other names for your agency, or if your agency name is abbreviated you may place the legal name here.

# Agency Contacts

Confidential?

Primary?

Active?

When adding a new record, or updating existing records, be sure to select 'Active' appropriately.

'Primary' can only be selected for one record.

To view all agency contacts – click 'Contacts' from the agency information section on the homepage.

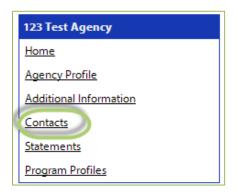

From this area you will be able to see anyone who is currently listed as a contact at your agency, as well as add, edit, deactivate, or delete an agency contact.

| Contacts       | Contacts |                                      |  |         |          |                                              |         |  |
|----------------|----------|--------------------------------------|--|---------|----------|----------------------------------------------|---------|--|
| Name           |          | Contacts Type                        |  | Company | Primary? | Login                                        | Actions |  |
| Alexis Johnson | Exec     | Click here to<br>Add New<br>contacts |  |         | Yes      | Click here to<br>'Edit' existing<br>contacts | Edit    |  |

The agency contact profile page is like the user profile and contains the same information.

- Name and preference
- Email addresses
- Phone Numbers
- Addresses

**<u>Request a Login:</u>** Once a new contact has been created, you are able to request a login for this user.

Step 1: Click 'Request a Login'

| Contacts       |                    |         |                            |                 |             |
|----------------|--------------------|---------|----------------------------|-----------------|-------------|
| Name           | Contacts Type      | Company | Primary?                   | Login           | Actions     |
| Alexis Johnson | Executive Director |         | Yes                        | 123agency       | Edit        |
| Rose Ogihara   | Grant Writer       |         |                            | Request a Login | Edit Delete |
| 😧 Add New      |                    | S       | Step 1: Request<br>a Login |                 |             |

#### **Step 2:** Enter username and password.

\*A contact's email address is commonly used as the username due to email addresses being unique. Please refer to revised password requirements under **Change Password**.

| Request a Login A                                                    | ccount for Rose Ogihara                                                                                                    |
|----------------------------------------------------------------------|----------------------------------------------------------------------------------------------------|
| characters in length                                                 | nd then retype the password to ensure that it has been entered correctly. Your new password must be between 6 and 15<br>n and contain at least 1 character from 2 of the groups of alpha, numeric, or special characters. Your Password may not<br>ng characters: ", %, or any white-space. |
| <ul> <li>pa\$\$word (valid, c</li> <li>1234567# (valid, c</li> </ul> | ontains letters and numbers)<br>:ontains letters and numbers)<br>:ontains letters and a special character)<br>contains only letters)                                                                                                    |
| Contact Type:                                                        | Grant Writer                                                                                                    |
| Contact Name:                                                        | Rose Ogihara                                                                                                    |
| Username:*                                                           |                                                                                                    |
| Password:*                                                           | no value                                                                                                    |
| Confirm Password:*                                                   | no value                                                                                                    |
| Save/Update                                                          | us Page                                                                                                    |

#### **Registering a New Program**

Step 1: Go to the programs area by selecting 'Program Profiles'

| 123 Test Agency                |                   |
|--------------------------------|-------------------|
| <u>Home</u>                    | ]                 |
| Agency Profile                 |                   |
| Additional Information         |                   |
| Contacts                       | Step 1: Go to the |
| <u>Statements</u>              | Program Profiles  |
| Program Profiles               | area              |
| Request Grant Application      | ]]                |
| Initiatives                    | 7                 |
| Special Grants                 |                   |
| The Youth Philanthropy Project |                   |
| Resource Center                |                   |
| Pictures of my Dog (1)         |                   |

# Step 2: Select 'Click Here to Register a New Program'

| Program Name                                                                                        | Primary Contact | Impact Area     | Status               | Actions            |
|----------------------------------------------------------------------------------------------------|-----------------|-----------------|----------------------|--------------------|
| 123 test program                                                                                    | Alexis Johnson  |                 | Active               | <u>Edit</u>        |
| (These are customizable instru<br>another program, please click t<br>Click Here to Register a New F |                 | k here<br>a New | Impact. If you would | l like to register |

**Step 3**: Enter all required program information, and then select 'Save / Complete Registration.'

| Program Registra                  | ation                                |                                   |  |
|-----------------------------------|--------------------------------------|-----------------------------------|--|
| Enter the program                 | / project name and basic informatio  | n below.                          |  |
| <ol> <li>Fields market</li> </ol> | d with an * are required fields.     |                                   |  |
| U                                 |                                      |                                   |  |
| Program / Project                 | :                                    |                                   |  |
| Program Name:*                    |                                      |                                   |  |
|                                   | Limit up to 150 characters (0 used). |                                   |  |
| Primary Contact:                  | •                                    | Step 3: Enter required            |  |
|                                   |                                      | information, then                 |  |
| Save/Complete                     | Registration                         | 'Save / Complete<br>Registration' |  |
|                                   |                                      | in gibt adon                      |  |
| Cancel and Retu                   | rn to Previous Page                  |                                   |  |

After selecting 'Save/Complete Registration' you will be directed to the program profiles page, here you will see a validation message stating that you have successfully registered your program.

# **Updating Program Information**

**Step 1:** To edit or inactivate a program, go to the program profiles area.

Step 2: Select 'Edit' next to the desired program.

| Program Name                                                                                   | Primary Contact | Impact Area                                      | Status | Actions            |
|------------------------------------------------------------------------------------------------|-----------------|--------------------------------------------------|--------|--------------------|
| 23 test program                                                                                | Alexis Johnson  |                                                  | Active | Edit               |
| (These are customizable instr<br>another program, please click<br>Click Here to Register a New |                 | at you have registered on e-Cl<br>Step 2:<br>'Ed | Select | d like to register |

From here you will be able to update or inactivate information needed.

# Calendar - (we are not currently using this feature)

The calendar area will display any events or site visits you have RSVPs for. Some news items will be displayed here as well.

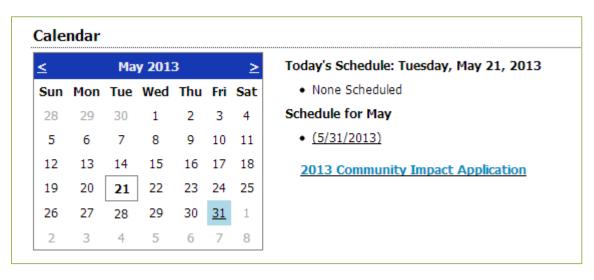

Please note that the items listed in the calendar area are specific to the selected month.

If you wish to view items from another month, use the arrows to switch months.

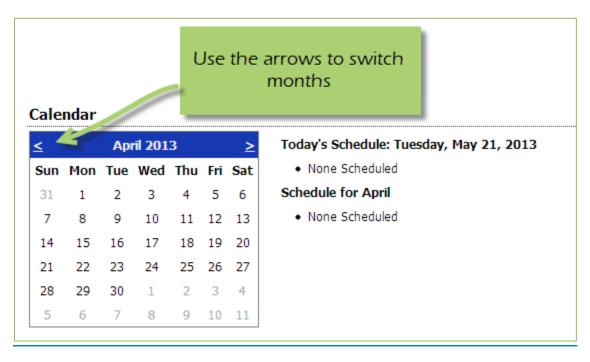

# <u>Site Visits – (we are not currently using this feature)</u>

When offered, you can select dates available for volunteers to come and visit your agency site.

Step 1: To access the site visit area, select 'Current Site Visit.'

Step 2: Select 'Reserve Time Slot' for the agency or program.

| 123 Test Agency                                                                                                    | 123 Test Agency Schedule > Current Site Visit                           |               |                      |                          |  |  |  |  |  |  |
|----------------------------------------------------------------------------------------------------|-------------------------------------------------------------------------|---------------|----------------------|--------------------------|--|--|--|--|--|--|
| Home                                                                                                    | Site Visit                                                              | Staff Liaison | # of<br>Volunteer(s) | Actions                  |  |  |  |  |  |  |
| Agency Profile<br>Contacts                                                                                          | 2013 Health Site Visits                                                 |               | 0                    | <u>Reserve Time Slot</u> |  |  |  |  |  |  |
| Program Profiles                                                                                                    | 2013 Education Site Visits                                              |               | 0                    | Reserve Time Slot        |  |  |  |  |  |  |
| Schedule Current Site Visit (2) Request Grant Application Initiatives Special Grants The Youth Philanthropy Project | Step 1: Click on 'Current Site<br>Visit'<br>Step 2: 'Reserve Time Slot' |               |                      |                          |  |  |  |  |  |  |
| Resource Center <u>Pictures of my Dog (1)</u>                                                                       |                                                                         |               |                      |                          |  |  |  |  |  |  |

**Step 3:** Choose the date and address desired.

Step 4: 'Save/Update' or 'Save and Return to Previous Page'

| Schedule > Current Site Visit > Reserve Time Slot |                                      |                                                        |  |  |  |
|---------------------------------------------------|--------------------------------------|--------------------------------------------------------|--|--|--|
| i Fields marked w                                 | ith an * are required fields.        |                                                        |  |  |  |
| Site Visit:                                       | 2013 Education Site Visits           |                                                        |  |  |  |
| Date:*                                            | 4/25/2013 9:00 AM                    |                                                        |  |  |  |
| Address:*                                         | 1248 Any Sreet, Anytown, IL 98277, U | J.S.A. 💌                                               |  |  |  |
| Staff Liaison:                                    | Kate Attea                           |                                                        |  |  |  |
| # of Volunteer(s):                                | 0                                    |                                                        |  |  |  |
| Save/Update Save and Return to Cancel and Return  | 1                                    | Step 3: Select the date<br>and address<br>Step 4: Save |  |  |  |
| Site Visi                                         | t Sign-up                            |                                                        |  |  |  |
|                                                   |                                      |                                                        |  |  |  |

#### **Resource Center**

The agency resource center is where you will be able to find any documents you may need to reference from United Way of Champaign County. The resource center is in the lower half of the left-hand navigation.

#### **Accessing Resources**

Step 1: Select desired resource item.

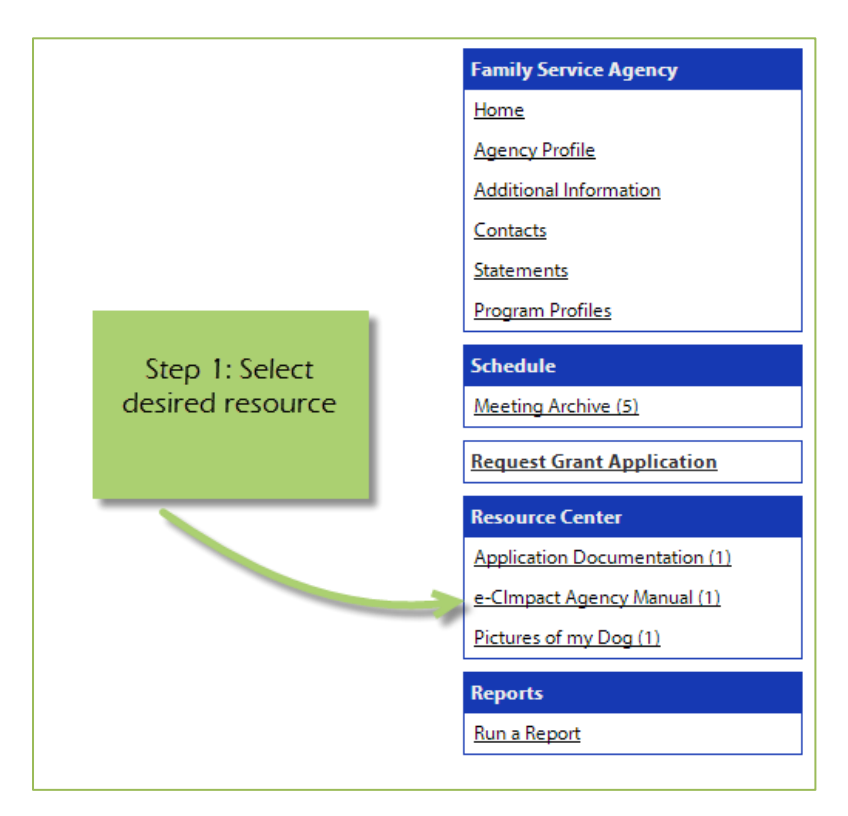

Step 2: Click on the attachment link to open.

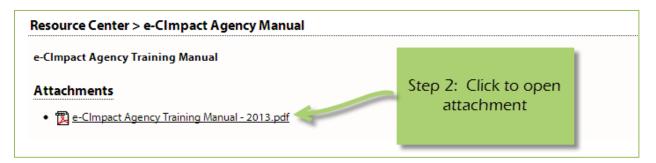

# The Basics of your Applications / Grant Process

# **Accessing Application / Grant Process**

**Step 1**: Choose the application or grant process from the list located in the left hand navigation.

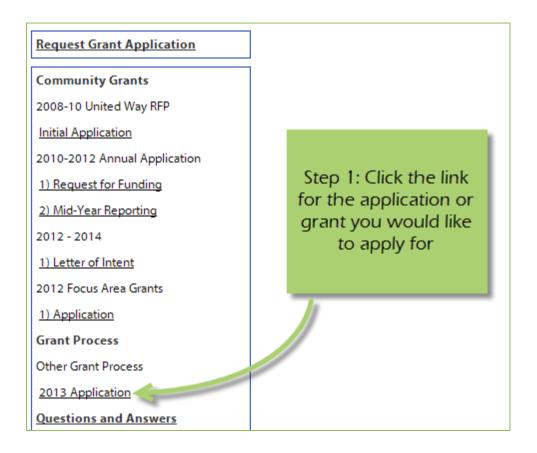

### **Form Status**

This page works much like a check list. You can easily see how much of your application you have submitted.

| Not Started                   | In Progress          |            | Ready | / To Submit | Submitted |  |
|-------------------------------|----------------------|------------|-------|-------------|-----------|--|
| Item (* indicates Required It | tem)                 | Last Updat | ted   | Status      | Action    |  |
| Children's Home Foundation    | n                    |            |       | Not Started |           |  |
| Agency Information*           |                      |            |       | Not Started |           |  |
| Alternative Education Pro     |                      |            |       | Not Started | Include?  |  |
| Program Information*          | The top bar is the ( |            |       | Not Started |           |  |
| Demo Logic Model Navigation   | Application stat     | tus.       |       | Not Started |           |  |
| Program Budget*               | The Status column    | is for     |       | Not Started |           |  |
| Program Demographics*         | the individual fo    | rms.       | -     | Not Started |           |  |
| Copy of Program Logic Model   |                      |            |       | Not Started |           |  |

**Not Started**: When the application or form is in not started status, it means that no data has been entered yet.

**In Progress**: If your form is set to in progress, then the form has been started, and saved. The form has not been marked completed. The top bar will remain at 'In Progress' until all forms are marked completed.

**Ready to Submit**: Once all forms are marked completed, your top bar should move to 'Ready to Submit'. At this stage you should review any information entered, then move on to submit your application.

**Submitted**: When an application is in submitted status, you will no longer be able to make changes to the information on the forms. If you submit, and find you need to make an edit, you should contact Carolyn Butterfield.

# **Entering Information**

To begin filling out your application click on the desired form:

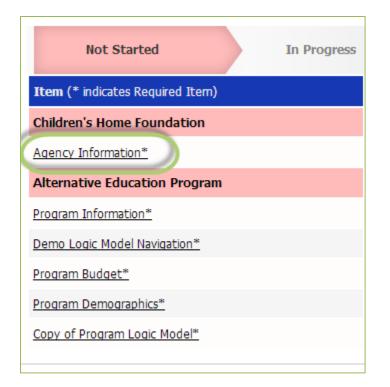

### **Save Options**

After entering information on your forms, you have multiple save options.

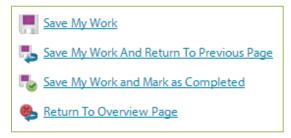

**Save My Work / Save My Work and Return to Previous Page:** These options are for when you need to save, or move on to something else, and are not finished entering information.

**Save My Work and Mark as Completed:** This option is for when you have entered and reviewed your information and are ready to turn it in.

#### **Switching Forms**

There are two ways to switch forms within an application:

**First:** When you are finished with one form, click on 'Save My Work and Return to Previous Page', and then select the next form.

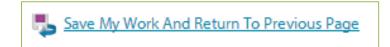

**Second:** You can use the 'Switch Forms' option, located in the upper right-hand corner.

**Step 1**: Click 'Switch Forms' to view the list of available forms.

| ther Grant Process - 2013 Application        | Charles 1. Clicale                  |              |
|----------------------------------------------|-------------------------------------|--------------|
| hildren's Home Foundation                    | Step 1: Click<br>bere to see a list | Switch Forms |
| tatus: Not Started                           | of other forms<br>available         |              |
| Agency Information                           | ervenicioic                         | r            |
| Fields marked with an * are required fields. |                                     |              |

Step 2: Click on the form you would like to move to.

| Other Grant Process - 2013 Application |              |                                                                                                    |              |
|----------------------------------------|--------------|----------------------------------------------------------------------------------------------------|--------------|
| Children's Home Foundation             |              |                                                                                                    | Switch Forms |
| Status: Not Started                    |              | At any time you may select another form to work on.<br>Your work on this form will be saved automatically. | >            |
| The Form you are currently             |              | Children's Home Foundation                                                                                 | Not Started  |
| on is not clickable.                   | d fields.    | Agency Information*                                                                                        | Not Started  |
| All changes made to your               | -            | Alternative Education Program                                                                              | Not Started  |
| current for are automatically          | ments requir | Program Information*                                                                                       | Not Started  |
| saved.                                 |              | Demo Logic Model Navigation*                                                                               | Not Started  |
|                                        | en's Home Fo | Program Budget*                                                                                            | Not Started  |
| to choose.                             | 156123       | Program Demographics*                                                                                      | Not Started  |
| Agency Mission Statement*              |              | Copy of Program Logic Model*                                                                               | Not Started  |

### Attachments

# **Uploading Attachments**

#### Print / Review Options Application Status Submitted Not Started In Progress The Attachments form Item (\* indicates Required Item) Last Up Action displays the same as E Children's Home Foundation other forms. Agency Information\* Required Documents NOU STAILED 且 After School Program Not Started ✓ Include?

# Step 1: Open documents form

**Step 2**: Once you have confirmed your document meets the upload requirements, click 'Choose File'.

| Required Documents                                           |                            |          |                  |        |  |  |  |  |
|--------------------------------------------------------------|----------------------------|----------|------------------|--------|--|--|--|--|
| Description                                                  | File                       |          | Last<br>Modified | Action |  |  |  |  |
| <b>501c3*</b><br>Please upload your current 501c3. Thank you | Choose File No file chosen | Click he | ere to           |        |  |  |  |  |
| Save/Upload Attachment(s)                                    |                            | 'Choose  | e File'          |        |  |  |  |  |
| Return to Overview Page                                      |                            |          |                  |        |  |  |  |  |

#### **Step 3**: Browse your computer and select the desired document.

| Name                                            | Date modified      | Туре                        | Size     |
|-------------------------------------------------|--------------------|-----------------------------|----------|
| 👜 How to Associate Agencies and Program         | 5/9/2013 1:41 PM   | Microsoft Word D            | 192 KB   |
| How to Associate Agencies to the Invest         | 5/21/2013 10:45 AM | Microsoft Word D            | 151 KB   |
| How to Associate Programs to a Progra           | 5/21/2013 11:00 AM | Microsoft Word D            | 171 KB   |
| How to Print Export – Agency Form Pace .        | 5/9/2013 8:18 AM   | Microsoft Word D            | 112 KB   |
| 🖷 How to Print Export – Program Form Pac.       | 5/9/2013 8:29 AM   | Microsoft Word D            | 113 KB   |
|                                                 | -                  | our file, then<br>on 'open' |          |
| ame: How to Associate Programs to a Program For | m Set              | All Files                   | <b>▼</b> |
|                                                 |                    | Open                        | Cancel   |

# Step 4: 'Save/Upload Attachment(s)'

| Required Documents                                           |             |                               |                  |        |
|--------------------------------------------------------------|-------------|-------------------------------|------------------|--------|
| Description                                                  |             | File                          | Last<br>Modified | Action |
| <b>501c3*</b><br>Please upload your current 501c3. Thank you | Choose File | Click here to<br>'Save/Upload |                  |        |
| Save/Upload Attachment(s)                                    |             | Attachment'                   |                  |        |
| Seturn to Overview Page                                      |             |                               |                  |        |

# Viewing Attachments

**Step 1:** Click on the document name to download and open it.

| Required Documents                                                                                                    |         |                                             |                              |               |
|----------------------------------------------------------------------------------------------------|---------|---------------------------------------------|------------------------------|---------------|
|                                                                                                    |         | File                                        | Last Modified                | Action        |
| 501c3       Click on document         Please       to 'View' it         Sav         Sav         Return to Overview Page | ank you | e-CImpact Agency Training Manual - 2013.pdf | Deja Vu<br>5/28/2013 2:44 PM | <u>Delete</u> |

#### **Deleting Attachments**

In the event the wrong document was uploaded you may need to delete your attachment.

# Step 1: Open documents form

| Application Status               |             |         |                                              | Print / Review Options | 5 |
|----------------------------------|-------------|---------|----------------------------------------------|------------------------|---|
| Not Started                      | In Progress |         |                                              | Submitted              |   |
| Item (* indicates Required Item) |             | Last Up | The Attachments form<br>displays the same as | Action                 |   |
| Children's Home Foundation       |             |         | other forms.                                 |                        | 1 |
| Agency Information*              |             |         |                                              |                        |   |
| Required Documents               |             |         | NOU STATED                                   |                        |   |
| After School Program             |             |         | Not Started                                  | ☑ Include?             | 1 |

# Step 2: Select 'Delete' next to the desired document.

| Description                                                  | F                        |                                               | Last Modified                | Action |
|--------------------------------------------------------------|--------------------------|-----------------------------------------------|------------------------------|--------|
| <b>501c3*</b><br>Please upload your current 501c3. Thank you | 🔀 e-CImpact Agency Train | Click here to<br>'Delete' your<br>attachement | Deja Vu<br>5/28/2013 2:44 PM | Delete |
| Save/Upload Attachment(s)                                    |                          |                                               |                              |        |

#### **Step 3**: Confirm you would like to delete this attachment.

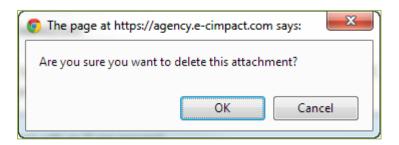

You are now able to upload the correct attachment.

# **Submitting Application**

# Mark Forms 'Complete / Ready to Submit'

In order to submit your application, you must mark ALL forms 'Completed / Ready to Submit.'

# Step 1: Open form

| Application Status               |                                    | р                           | rint / Review Options |
|----------------------------------|------------------------------------|-----------------------------|-----------------------|
| Not Started                      | In Progress                        | Ready To Submit Sub         | mitted                |
| Item (* indicates Required Item) | L<br>Open desired                  | Status                      | Action                |
| Children's Home Foundation       | Open desired<br>5 form             | In Progress                 |                       |
| Agency Information*              | D<br>5/22/2013 2:56 PM (CST)       | In Progress                 |                       |
| Required Documents               | Deja Vu<br>5/22/2013 1:55 PM (CST) | Completed / Ready To Submit |                       |
| After School Program             | 5/22/2013 2:08 PM (CST)            | Completed / Ready to Submit | 🗹 Include? 📃          |

#### Step 2: Review information, then 'Save My Work and Mark as Completed.'

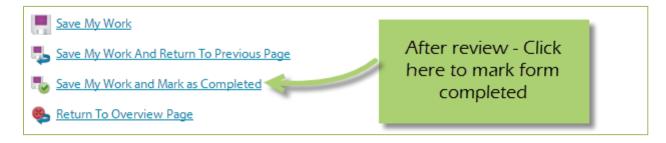

Complete these steps for each form until you have completed the entire application.

#### Submit!

Once all forms are 'Completed / Ready to Submit', the 'submit this application now' option will appear at the top of the page.

| Your Application is now Ready To | o Submit! Please verify all the informati | ion                         |                     |
|----------------------------------|-------------------------------------------|-----------------------------|---------------------|
| Application Submission Details   |                                           |                             |                     |
| Send Submission Confirmat        | tion Email To:* doreen@seabrooks          | .com                        |                     |
|                                  | Submitted By:                             |                             |                     |
|                                  | Submit This A                             | pplication Now!             |                     |
| Application Status               |                                           | Prir                        | nt / Review Options |
| Not Started                      | In Progress                               | Ready To Submit Subm        | itted               |
| Item (* indicates Required Item) | Last Updated                              | Status                      | Action              |
| Children's Home Foundation       | 5/22/2013 1:55 PM (CST)                   | Completed / Ready to Submit | <u>a</u>            |
| Agency Information*              | Deja Vu<br>5/22/2013 1:55 PM (CST)        | Completed / Ready to Submit |                     |
| Required Documents               | Deja Vu<br>5/22/2013 1:55 PM (CST)        | Completed / Ready To Submit |                     |
| After School Program             | 5/22/2013 2:08 PM (CST)                   | Completed / Ready to Submit | 🗹 Include?          |
| Program Information*             | Deja Vu<br>5/22/2013 2:06 PM (CST)        | Completed / Ready to Submit |                     |
| Demo Logic Model Navigation*     | Deja Vu<br>5/22/2013 2:07 PM (CST)        | Completed / Ready to Submit |                     |

**Step 1**: Confirm the email address to send the confirmation message.

| Application Submission Details                                             |                                              |
|----------------------------------------------------------------------------|----------------------------------------------|
| Send Submission Confirmation Email To:* doreen@seabrooks.com Submitted By: | Confirm email<br>address, make<br>changes if |
| Submit This Application Now!                                               | necessary                                    |

# Step 2: Select 'Submit This Application Now!'

| Application Submission Details<br>Send Submission Confirmation Email To:*<br>Submitted By: | doreen@seabrooks.com         | Select ' Submit This<br>Application Now!' |
|--------------------------------------------------------------------------------------------|------------------------------|-------------------------------------------|
|                                                                                            | Submit This Application Now! |                                           |

Now that you have successfully submitted your application, you will see everything is now in submitted status.

| Grant Process                                     |                            |                      |           |                      |    |
|---------------------------------------------------|----------------------------|----------------------|-----------|----------------------|----|
| Other Grant Process - 2013 Application            |                            |                      |           |                      |    |
| Children's Home Foundation                        |                            |                      |           |                      |    |
| This is the Description - and this displays on th | ne Agency Site in the Inve | stment Process!!     |           |                      |    |
| Thank you application will be rev                 | iew indicate funding t     | o he                 |           |                      |    |
|                                                   | iew indeace fanality e     |                      |           |                      |    |
| Application Submission Details                    |                            |                      |           |                      |    |
| Send Submission Confirmatio                       | on Email To:* doreen@se    | abrooks.com          |           |                      |    |
| S                                                 | ubmitted By: Deja Vu or    | 5/22/2013 at 3:02 PM | (CST)     |                      |    |
|                                                   |                            |                      |           |                      |    |
| Application Status                                |                            |                      |           | Print / Review Optio | ns |
| Not Started                                       | In Progress                | Ready To Su          | ubmit     | Submitted            |    |
| Item (* indicates Required Item)                  | Last Updated               |                      | Status    | Action               |    |
| Children's Home Foundation                        | 5/22/2013 3:0              | 2 PM (CST)           | Submitted |                      | £  |
| Agency Information*                               | Deja Vu<br>5/22/2013 3:02  | PM (CST)             | Submitted |                      |    |
| Required Documents                                | Deja Vu<br>5/22/2013 1:55  | PM (CST)             | Submitted |                      |    |
| After School Program                              | 5/22/2013 3:0              | 2 PM (CST)           | Submitted | ✓ Include?           | £  |
| Program Information*                              | Deja Vu<br>5/22/2013 3:02  | PM (CST)             | Submitted |                      |    |
| Demo Logic Model Navigation*                      | Deja Vu                    |                      | Submitted |                      |    |

Please note: Once an application is in submitted status you will be able to view the information entered. You will not be able to make any changes to the information.

#### **Printing Options**

There are different levels you may print:

- The Entire Application This will print or export all forms within this application.
- Agency Packet This will print all forms that are agency specific.
- Program Packet– This will print all forms that are program specific.
- Individual Form This will print the individual form.

#### **The Entire Application**

**Step 1**: Open the application by clicking on it in the left-hand navigation.

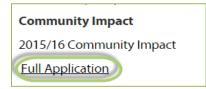

**Step 2**: Click on 'Print/Review Options' box in the upper right-hand corner of the application main page.

| Grant Process                                        |                                |                |                  |
|------------------------------------------------------|--------------------------------|----------------|------------------|
| Other Grant Process - Application                    |                                |                |                  |
| Children's Home Foundation                           |                                |                |                  |
| This is the Description - and this displays on the A | Click here to                  | ss!!           |                  |
| This area allows for h                               | open a print<br>preview window |                |                  |
| Application Status                                   |                                |                | Printer Friendly |
| Not Started In                                       | n Progress R                   | eady To Submit | Submitted        |
| Itom /* indicator Required Itom)                     | Last Hodatad                   | Status         | Action           |

Step 3: Select the option you would like to use, continue to print.

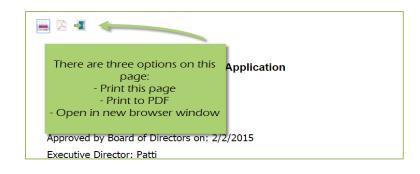

### **Agency Packet**

**Step 1**: From the application main page, click on the 'Print' icon, in the agency section of the list grid under the action column.

| Application Status              |                    |                          | Print / Review Options |
|---------------------------------|--------------------|--------------------------|------------------------|
| Not Started                     | Click here to oper | the print                | Submitted              |
| Item (* indicates Required Iter | preview win        |                          | Attice                 |
| Children's Home Foundatio       |                    | arted                    |                        |
| Agency Information*             |                    | irted                    |                        |
| Required Documents              | Deja Vu            | Completed / Ready To Sub | mit                    |
| After School Program            |                    | Not Started              | 🗹 Include?             |
| Program Information*            |                    | Not Started              |                        |

**Step 2**: Select the 'Print' option you would like to use, continue to print.

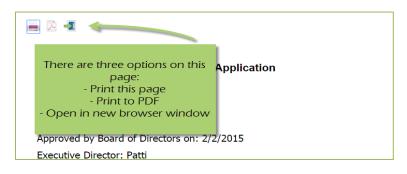

#### **Program Packet**

**Step 1:** From the application main page, click the 'print' icon next to the desired program you would like to print. Then choose which print option to use.

| Item (* indicates Required Item) | Last Updated                | Status                      | Action         |
|----------------------------------|-----------------------------|-----------------------------|----------------|
| Children's Home Foundation       |                             | Not Started                 |                |
| Agency Information*              |                             | Not Started                 |                |
| Required Documents               | Deja Vu                     | Completed / Ready To Submit |                |
| After School Program             |                             | Not Started                 | 🗹 Include? 📃 🚍 |
| Program Information*             | Program Packets are         | Not Started                 |                |
| Demo Logic Model Navigation*     | specific to each program    | .vut Started                |                |
| Program Budget*                  | listed                      | Not Started                 |                |
| Program Demographics*            | Click the print icon to see | Not Started                 |                |
| Copy of Program Logic Model*     | Print / Export options for  | Not Started                 |                |
| Alternative Education Program    | the Program Packets         | Not Started                 | 🗹 Include?     |
| Program Information*             |                             | Notsprted                   |                |
| Demo Logic Model Navigation*     |                             | Not Started                 |                |

# **Individual Forms**

| Application Status               |              |               |                | Print / Review Op | ptions |
|----------------------------------|--------------|---------------|----------------|-------------------|--------|
| Not Started                      | In Progress  | Ready To Subn | nit Su         | ubmitted          |        |
| Item (* indicates Required Item) | Last Updated | Click here to |                | Action            |        |
| Children's Home Foundation       |              | open form     |                |                   |        |
| Agency Information*              |              |               |                |                   |        |
| Required Documents               | Deja Vu      | Completed / R | eady To Submit |                   |        |
| After School Program             |              | Not Started   |                | ✓ Include?        |        |
| Program Information*             |              | Not Started   |                |                   |        |

**Step 1:** From the application main page, open the form you would like to print.

# **Step 2**: In the lower right-hand corner of your form are the option for printing.

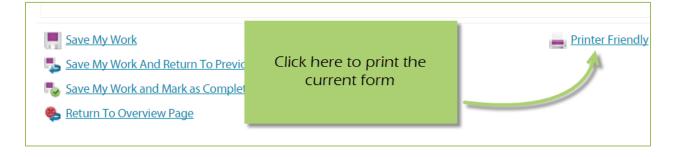

# Questions and Answers – (we are not currently using this feature)

There are two ways to access 'Questions and Answers'.

**In the Application** – a new tab will be added to the application if a volunteer has a question regarding that specific application.

| 2010-2012 Annua             | Application - 1) Request for Funding                                                                                                    |                                    |                                                  |
|-----------------------------|----------------------------------------------------------------------------------------------------|------------------------------------|--------------------------------------------------|
| Children's Home Fo          | oundation                                                                                                    |                                    |                                                  |
| <b>K</b>                    | Funding: Funded programs will receive a final year of fundin<br>satisfactory program performance. Process: Applications will<br>leadership of the Community Impact Division of United Way<br>funds will be distributed. |                                    | unity Fund and<br>volunteers. The<br>tion on how |
| Application                 | Questions and Answers (1)                                                                                                    |                                    | 1                                                |
| Your ap<br>volunte<br>Thank |                                                                                                    | / submitted. It will be reviewed b | by a committee of community                      |
| Application Sub             | mission Details                                                                                                    |                                    |                                                  |

In the left-hand Navigation, at the bottom of the investment/application list – All questions and answers will be listed.

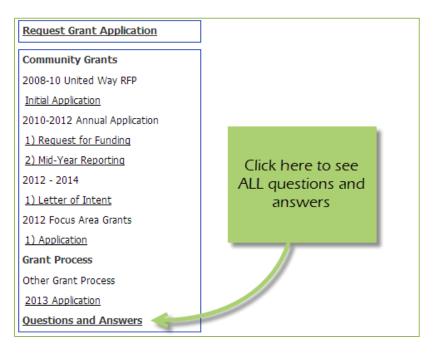

### **Responding to a Question – In the Application**

**Step 1**: Open the application.

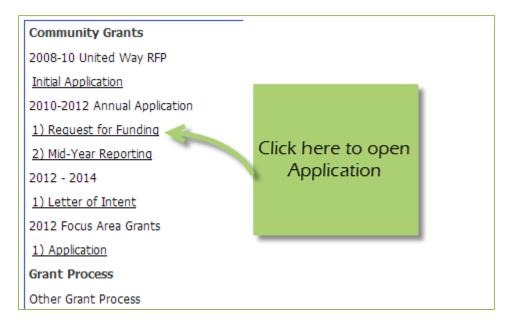

Step 2: Go to 'Questions and Answers' tab.

| and Answers' tab | Application | Questions and Answers (1) |                                      |  |
|------------------|-------------|---------------------------|--------------------------------------|--|
|                  |             |                           | Go to 'Questions<br>and Answers' tab |  |

**Steps 3**: Select 'Answer' for desired question.

| Applica | tion Questions and Answers (1)                                                                  |                                      |        |
|---------|-------------------------------------------------------------------------------------------------|--------------------------------------|--------|
| ID      | Question                                                                                        |                                      | Action |
| 24972   | Subject: Question on deficit<br>Question: Please explain the large deficit in 2010<br>Response: | Click here to answer the<br>Question | Answe  |

**Step 4**: Enter your answer to the question, then 'Save and Return to Previous Page.'

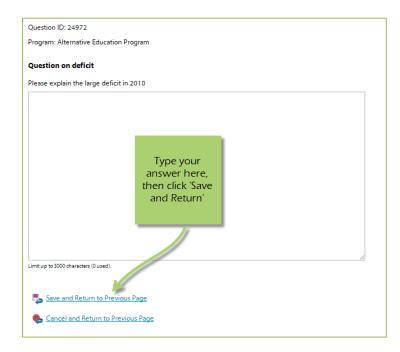

Once the answer is saved, it is approved by Carolyn Butterfield, and then displays to the volunteers reviewing your application.

# Responding to a Question – From the overall 'Questions and Answers' list

Step 1: Click on 'Questions and Answers' in the left-hand navigation.

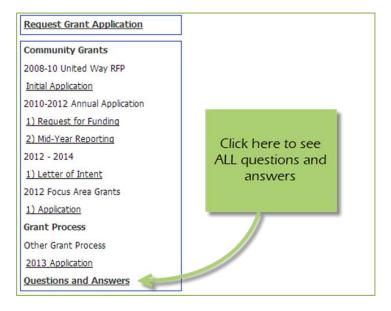

Step 2: Click 'Respond' next to desired question.

| Quest | ions and Answers                                                               |                               |                                                                                                 |                             |               |
|-------|--------------------------------------------------------------------------------|-------------------------------|-------------------------------------------------------------------------------------------------|-----------------------------|---------------|
| ID    | Investment                                                                     | Program                       | Question                                                                                        | Click here to               | Action        |
| 24972 | Community Grants - 2010-2012<br>Annual Application - 1) Request<br>for Funding | Alternative Education Program | Subject: Question on deficit<br>Question: Please explain the large deficit in 2010<br>Response: | respond to the<br>question  | Respond       |
|       |                                                                                |                               | E                                                                                               | xport Questions and Answers | s To Adobe PD |

**Step 3:** Enter your answer to the question, then 'Save and Return to Previous Page.'

| Question ID: 24972                   |                                 |    |
|--------------------------------------|---------------------------------|----|
| Program: Alternative Educati         | on Program                      |    |
| Question on deficit                  |                                 |    |
| Please explain the large defi        | it in 2010                      |    |
|                                      |                                 |    |
|                                      |                                 |    |
|                                      |                                 |    |
|                                      |                                 |    |
|                                      | Type your                       |    |
|                                      | answer here,                    |    |
|                                      | then click 'Save<br>and Return' |    |
|                                      | and Return                      |    |
|                                      |                                 |    |
|                                      |                                 |    |
|                                      |                                 |    |
| imit up to 3000 characters (0 used). |                                 | // |
|                                      |                                 |    |
| Save and Return to Pre               | vious Page                      |    |
| -                                    |                                 |    |
| Cancel and Return to F               | revious Page                    |    |

# Print / Export - Questions and Answers

Currently this can only be done through the overall 'Questions and Answers' area.

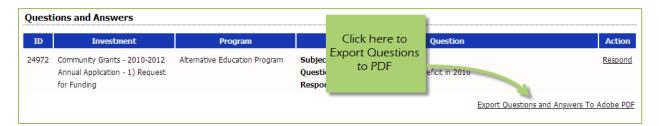